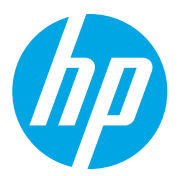

HP Color LaserJet Managed MFP E78323, E78325, E78330 HP Color LaserJet Managed MFP E77822, E77825, E77830

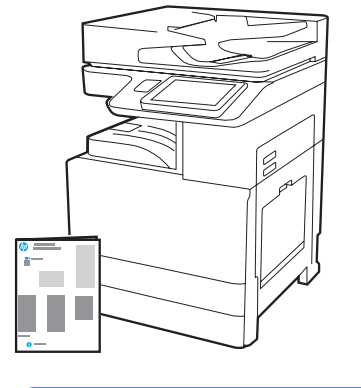

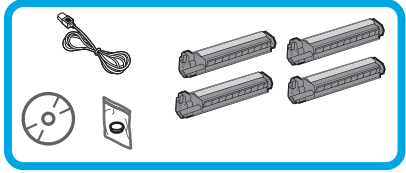

# Asennusopas

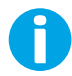

1

support.hp.com

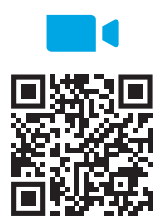

HP suosittelee katsomaan videon ennen asentamista.

[https://www.hp.com/videos/A3ins](https://www.hp.com/videos/A3install)tall

#### Pura laite pakkauksesta ja anna sen sopeutua vallitsevaan lämpötilaan.

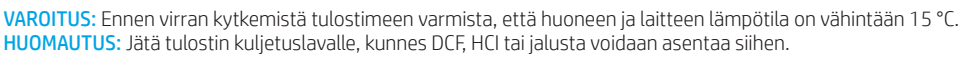

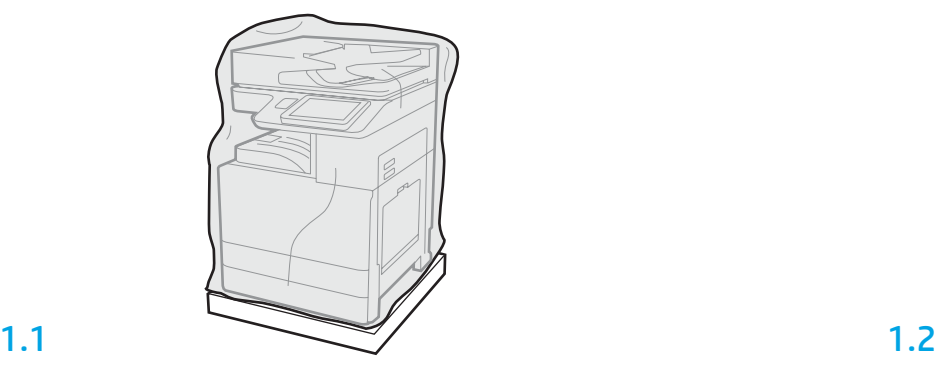

Poista tulostin, kuvarummut, väriaineen keräysyksikkö (TCU) ja muut osat laatikosta. Kun tulostin ja tarvikkeet on otettu pois pakkauksesta, anna niiden sopeutua vallitsevaan lämpötilaan neljä tuntia.

HUOMAUTUS: Jos tulostimen ja sen osien varastointilämpötila alitti 0 °C, sopeutuminen vallitsevaan lämpötilaan voi kestää kauemmin.

VAROITUS: Poista kuljetusteipit tai suojaavat pakkausmateriaalit vasta kun tulostimeen on asennettu DCF, HCI tai jalusta. (Vaihe 3.2)

HUOMAUTUS: Kuvarumpuja säilytetään tulostelokeron alueella automaattisen asiankirjansyöttölaitteen alla.

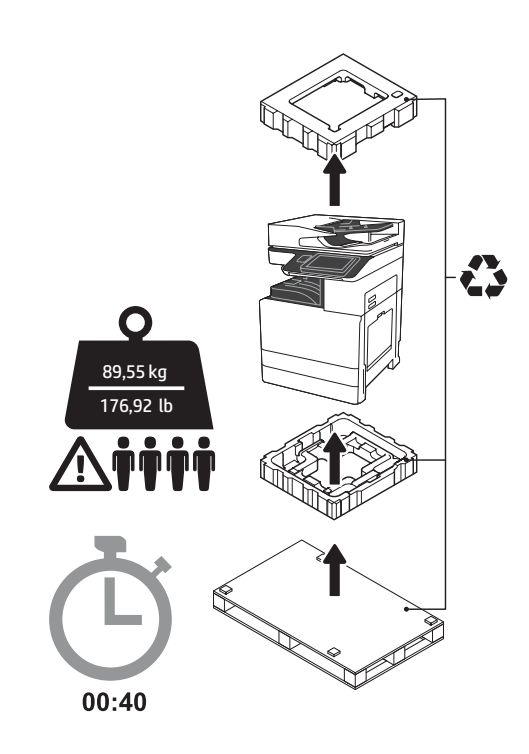

VAROITUS: Varmista, että työalueella ei ole roskia ja että lattia ei ole liukas eikä märkä. VAROITUS: Tulostin on painava. Sen nostamisessa ja asentamisessa tarvitaan neljä henkilöä. Heidän on tartuttava kahden lokeron syöttölaitteeseen (DCF) (Y1F97A), 2000 arkin syöttökapasiteetin syöttölaitteeseen (HCI) (Y1F99A) tai jalustaan (Y1G17A).

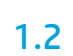

Vedä suojaava kirkas muoviteippi tulostimen alaosaan, jotta nostokohtiin päästään käsiksi.

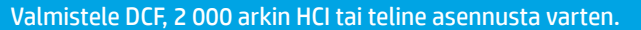

VAROITUS: Toimi varovaisesti, kun nostat. Käytä turvallisia nostamiskäytäntöjä. TÄRKEÄÄ: Älä irrota kahta ruuvia, joiden avulla HCI tai jalusta on kiinnitetty.

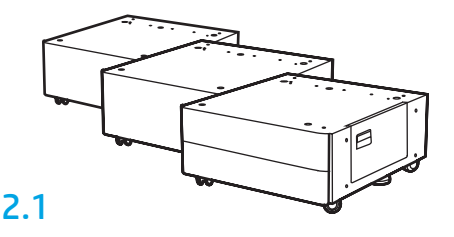

Poista DCF, HCI tai jalusta pakkauksesta noudattaen pakkauksessa näkyviä ohjeita.

#### 2.2 Aseta DCF, HCI tai jalusta tulostimen

lähelle.

VAROITUS: Varmista, että

ei ole liukas eikä märkä.

vakauttimet alas.

tulostinta liikkumasta laskemalla

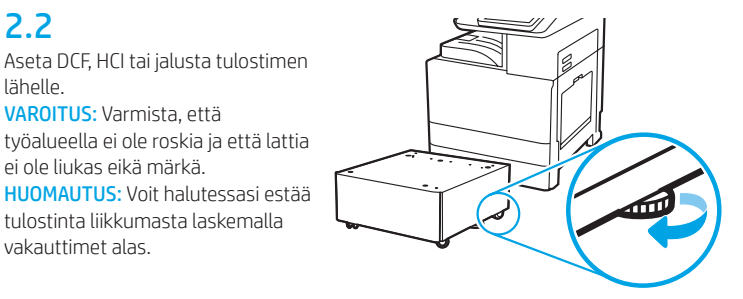

### Asenna tulostin DCF:ään, 2 000 arkin HCI:hin tai jalustaan.

# 3.1

3

2

Asenna kaksi mustaa uudelleenkäytettävää nostokahvaa tulostimen vasemmalla puolella sijaitseviin pidikkeisiin (merkintä 1). Avaa kaksi nostotankoa tulostimen vasemmalta puolelta (merkintä 2). HUOMAUTUS: Nostokahvoja suositellaan, mutta niitä ei toimiteta tulostimen mukana (kahvasarja: JC82-00538A).

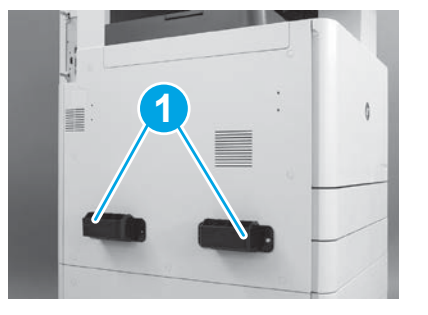

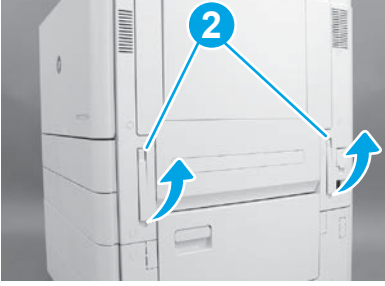

# 3.2

4

Nosta tulostinta varovasti. Kohdista se lisälaitteen nastoihin ja liitäntään. Laske tulostin varovasti lisälaitteen päälle. VAROITUS: Tulostin on painava. Sen nostamisessa DCF:n, HCI:n tai jalustan päälle tarvitaan neljä henkilöä.

HUOMAUTUS: Avaa kaikki tulostimen luukut ja lokerot ja tarkista, onko tulostimen sisällä kuljetusteippiä ja/tai pakkausmateriaalia. Poista kuljetusteipit ja pakkausmateriaalit.

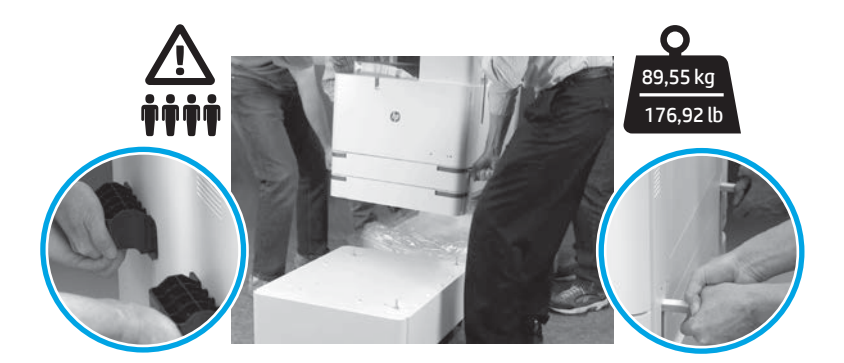

#### Poista kaikki pakkausmateriaali ja teipit koneistosta.

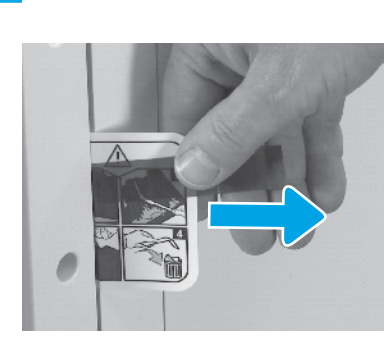

Paikanna kuljetustarra oikeanpuoleisesta luukusta.

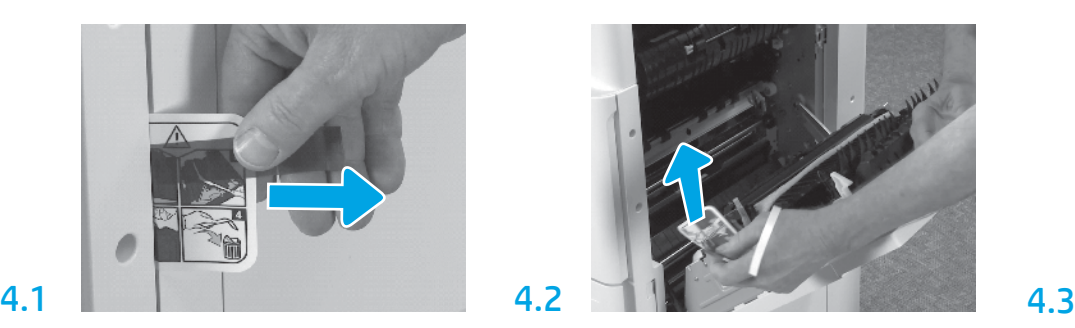

Avaa oikeanpuoleinen luukku. Poista siirtoalueelle Poista varovasti teippi siirtoyksikön etuosasta. ohjaava kuljetustarra.

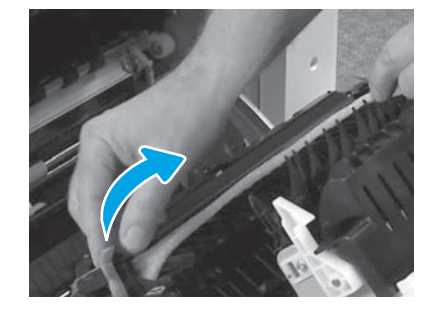

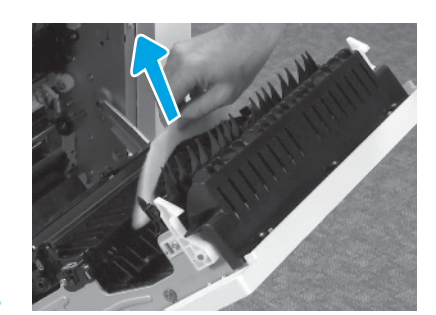

Poista vaahtomuovipakkausmateriaali.

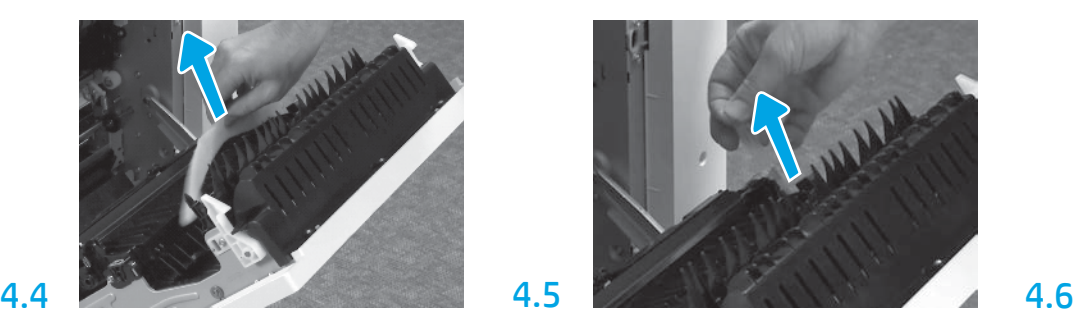

Poista varovasti kiinnitysteippi siirtoyksikön takaosasta.

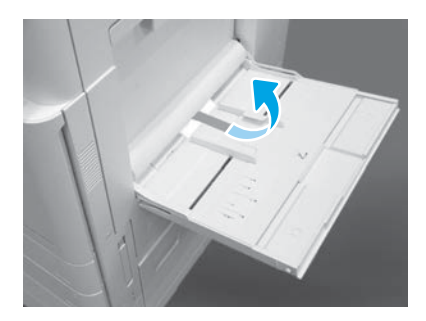

Avaa oikealla puolella sijaitseva lokero 1. Poista vaahtomuovi syöttötelan läheltä.

Asenna värikasetit.

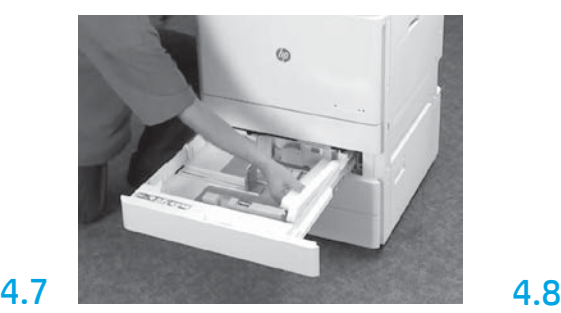

Avaa lokero 2-3. Poista kaikki teipit ja vaahtomuovipakkausmateriaali.

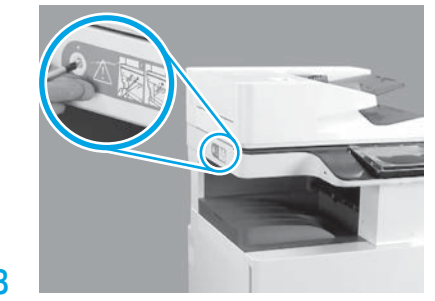

Irrota skannerin lukitusruuvi ja punainen tarra tulostimen vasemmalta puolelta. VAROITUS: Skannerin lukitusruuvi on poistettava ennen virran kytkemistä tulostimeen.

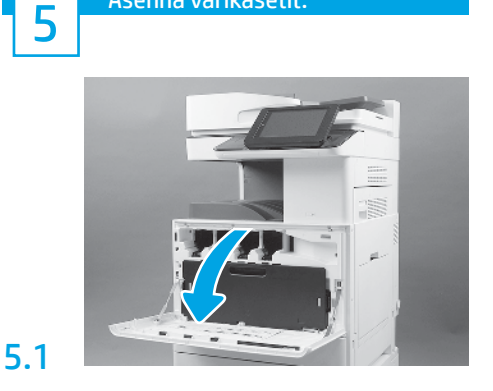

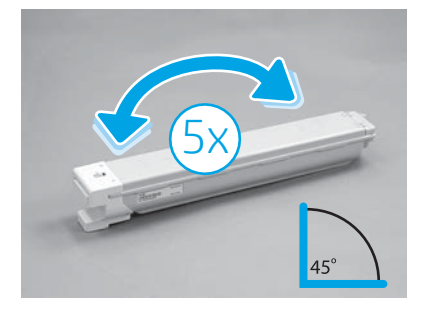

Poista värikasetti pakkauksestaan. Ravista jokaista värikasettia puolelta toiselle viisi (5) kertaa, jotta väriaine leviää tasaisesti.

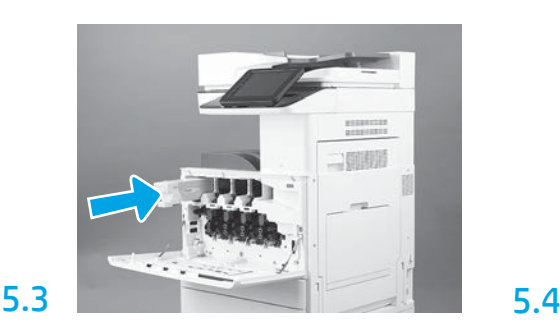

Asenna värikasetti oikeaan paikkaan tulostimen värikoodauksen perusteella. Paina värikasetti kunnolla paikalleen.

HUOMAUTUS: Asenna muut värikasetit toistamalla edellisen vaiheen toimet.

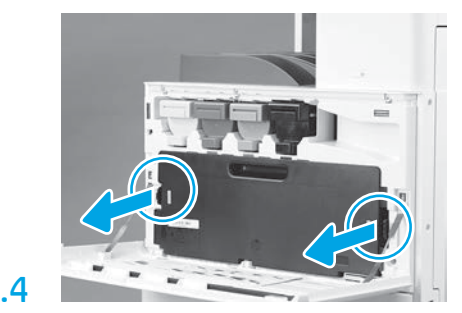

Paina TCU:n kyljissä näkyviä salpoja. Irrota TCU.

# 6

5.2

#### Asenna kuvankäsittely-yksikkö.

VAROITUS: Avaa kuvankäsittely-yksikön pakkaus vasta, kun olet valmis asentamaan kuvankäsittelyyksikön. Pitkittynyt altistuminen kirkkaalle valolle voi vaurioittaa kuvarumpua ja aiheuttaa kuvanlaatuongelmia.

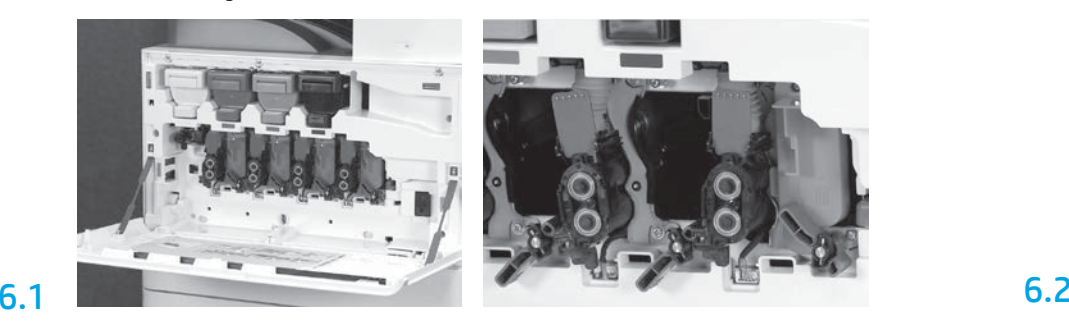

Käännä koneiston kuvankäsittely-yksikön lukitsinta alas ja irrota kaikki oranssit kuljetustuet.

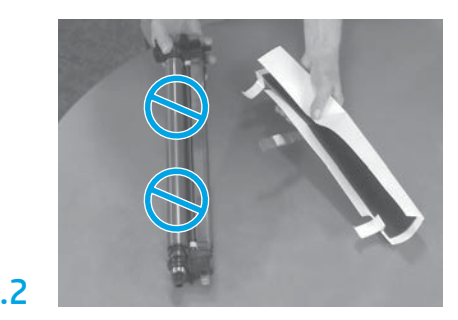

Ota kuvarumpuyksiköt pois vaahtomuovipakkauksista ja muovipusseista. Poista valkoinen suojapeite. VAROITUS: Älä koske rummun pintaan.

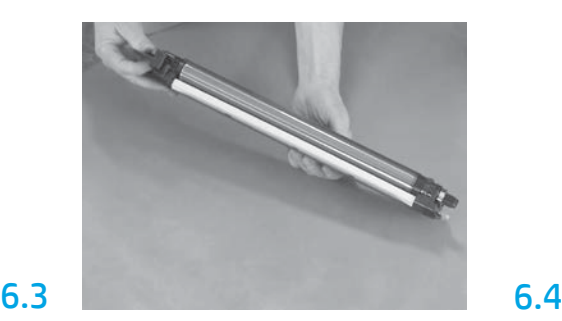

Tartu yhdellä kädellä rumpuyksikön pohjaan ja toisella etuosan kahvaan.

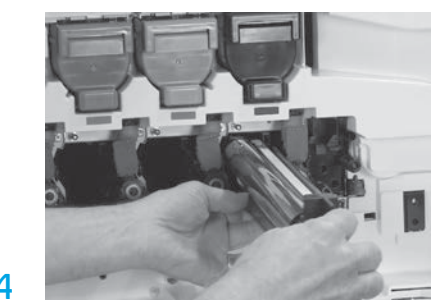

Asenna kuvarumpuyksikkö kohdistamalla rumpuyksikön yläosan ura aukon yläosan ohjaimeen.

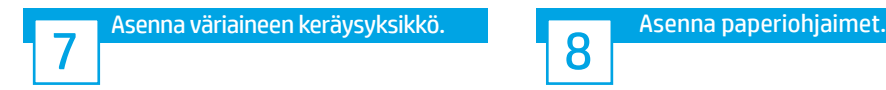

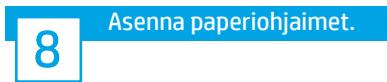

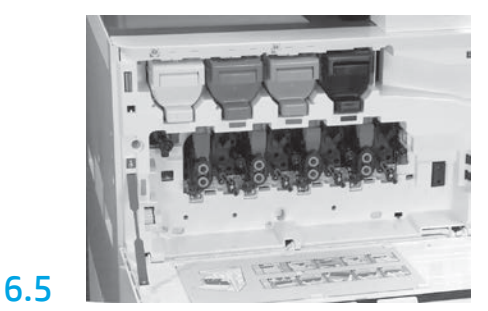

Lukitse kuvankäsittely-yksikön rumpu paikalleen kääntämällä sen rummun lukitsin ylös. Asenna muut kuvankäsittely-yksikön rummut. Tarkista, että jokainen lukitusvipu osoittaa ylöspäin ja että jokaisen väriaineen syöttö on avattu.

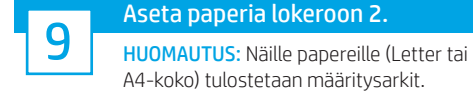

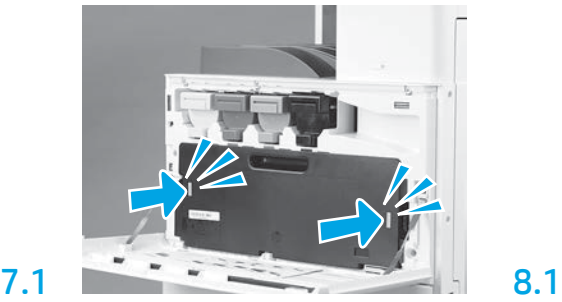

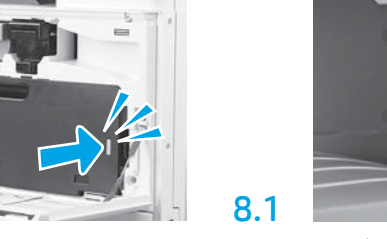

Asenna paperiohjaimet kahteen paikkaan ensimmäisessä ulostulossa.

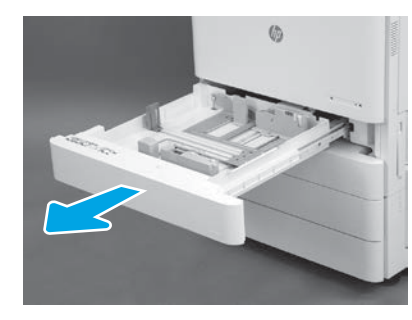

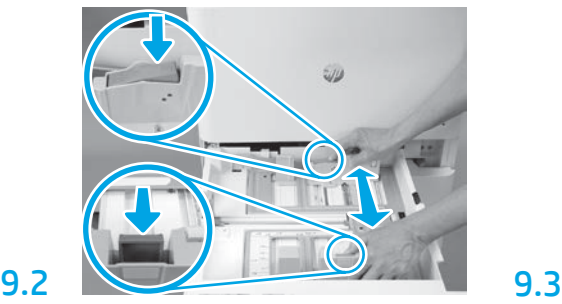

Paina lokeron takaosassa sijaitseva sininen kieleke alas. Purista tai paina lokeron etuosassa sijaitsevaa sinistä kielekettä samanaikaisesti, jotta paperin pituus säädetään oikein. Molemmat kielekkeet on jousitettu. Kun ne vapautetaan, ne lukittuvat.

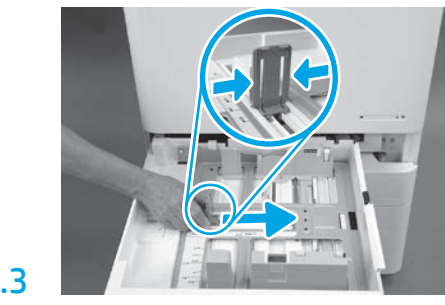

Purista kielekkeen kylkiä. Säädä paperiarkkien leveys liu'uttamalla kielekettä.

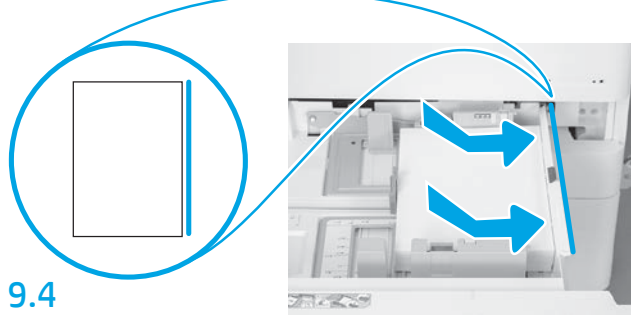

#### Lisää paperia.

HUOMAUTUS: A4- tai Letter-paperiarkit tulee asettaa paikalleen siten, että arkkien pitkä sivu tulee lokeron oikeaa reunaa vasten, kuten kuvasta näkyy.

10

#### Alusta tulostin.

VAROITUS: Älä yhdistä verkkokaapelia vielä.

9.1

## 10.1

Yhdistä virtajohto tulostimen ja sähköpistorasiaan (merkintä 1). TÄRKEÄÄ: Käynnistä tulostin painamalla sen virtapainiketta (merkintä 2).

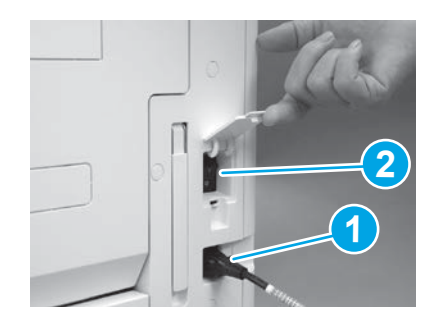

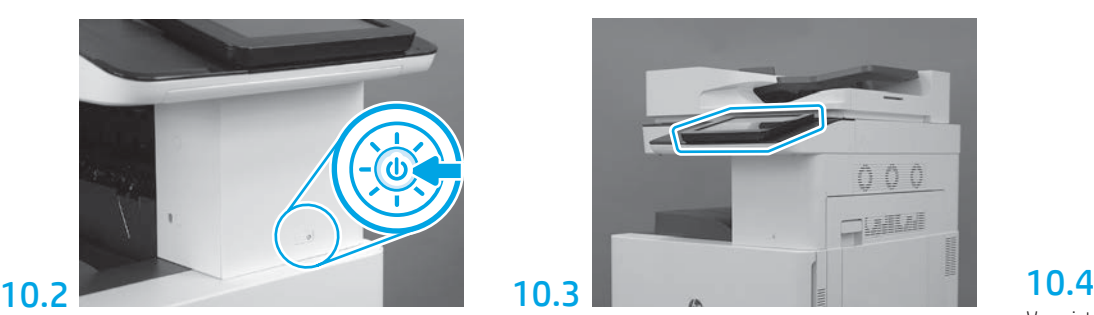

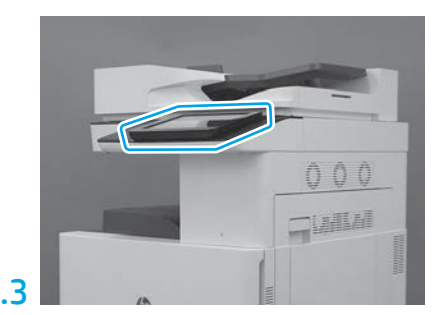

Aseta maa/alue, kieli, päivämäärä ja aika-asetukset noudattaen ohjauspaneeliin tulevia kehotteita. HUOMAUTUS: Tulostin alustetaan automaattisesti. Aikaa kuluu 5–10 minuuttia.

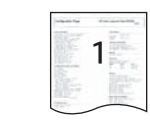

Varmista, että tulostin toimii oikein, tulostamalla asetussivu. HUOMAUTUS: Merkitse tulostettu sivu numerolla 1 ensimmäisen alustuskerran merkiksi.

#### Myöhäisen vaiheen erotusmääritysten (LPDC) tarkistusluettelo (automaattinen).

VAROITUS: Kun laite asennetaan, otetaan käyttöön tai sen asetukset määritetään, koulutetun henkilön on tehtävä LPDC-toimenpiteet.

HUOMAUTUS: Jos Internet-yhteys ei ole käytettävissä tai LPDC-toimenpiteitä ei voi tehdä verkkoyhteyden avulla, nopeuslisenssi voidaan ladata USB-muistitikkuun ja asentaa manuaalisesti. Siirry vaiheeseen 12.

HUOMAUTUS: Laitteen toimituksesta siihen, kun lisenssi on käytettävissä pilvipalvelussa, kuluu 24–48 tuntia. Nopeus voidaan määrittää vasta kun lisenssi on käytettävissä pilvipalvelussa.

VAROITUS: Varmista, että vain virtajohto on yhdistetty. Älä yhdistä lähiverkon kaapelia ennen kuin sinua pyydetään tekemään se.

- Kytke tulostimeen virta painamalla sen virtapainiketta. Odota, kunnes ohjattu asetustoiminto tulee näkyviin. Määritä asetukset.
- Anna tulostimen viimeistellä alustus ja sisäinen tietoliikenteensä.

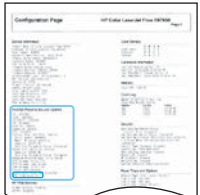

11

• Tulosta asetussivu sen varmistamiseksi, että tulostin toimii oikein. Varmista, että laiteohjelmisto on päivitetty oikein. Varmista, että LPDC-tila on "Not configured (Ei määritetty) (XX, XX, XX)".

VAROITUS: Älä ohita seuraavaa vaihetta.

#### • Päivitä tulostimen laiteohjelmisto manuaalisesti USB-muistitikun avulla (älä yhdistä lähiverkkokaapelia).

VAROITUS: Varmista ennen laiteohjelmiston päivittämistä, että kaikki lisälaitteet on asennettu. Tämä on pakollista, jotta lisälaitteiden laiteohjelmistot päivitetään. Jos lisävarusteet kiinnitetään myöhemmin, niiden laiteohjelmistoja ei välttämättä päivitetä automaattisesti.

- Odota, että tulostimen laiteohjelmisto päivitetään. Tulostin alustetaan automaattisesti useita kertoja. Aikaa voi kulua jopa puoli tuntia, joten ole kärsivällinen äläkä keskeytä laiteohjelmiston päivittämistä.
- Kun tulostimen tila on Valmis, odota vielä 2–5 minuuttia, jotta laiteohjelmisto kopioidaan kaikkiin PCA-laitteisiin.
- Tulosta määrityssivu sen varmistamiseksi, että laiteohjelmisto on päivitetty oikein. Varmista, että LPDC-tila on "Not configured (Ei määritetty) (XX, XX, XX)".

• Paina tulostimen etuosassa näkyvää virtapainiketta  $\bigcirc$ . Katkaise virta virtajohdon lähellä sijaitsevasta pääkytkimestä. HUOMAUTUS: Tulostimen nopeuteen ei voi tehdä muutoksia, koska se määräytyy LPDC-lisenssin perusteella. Tulostimen sarjanumero on lukittu nopeusasetukseen asiakkaan tilauksen perusteella. Se sijaitsee HPI:n lisenssien aktivoimissivustossa, joka toimii pilvipalvelussa.

- Kytke verkkokaapeli tulostimeen.
- Kytke virta virtajohdon lähellä sijaitsevasta pääkytkimestä ja paina tulostimen etuosassa näkyvää virtapainiketta (U). Odota, kunnes tulostin on Valmis-tilassa.
- Varmista, että tulostimella on kelvollinen IP-osoite ja että sen yhteys Internetiin toimii. Tässä vaiheessa on ehkä määritettävä välityspalvelin sulautettuun verkkopalvelimeen (EWS) tai ohjauspaneelin valikon avulla.

• Odota, kunnes LPDC-prosessi käynnistyy automaattisesti (10 minuutin kuluessa siitä, kun Internet-yhteys toimii). HUOMAUTUS: Kun LPDC-prosessi on valmis, tulostin käynnistyy uudelleen. Tällöin tulostimen ohjattu määritystoiminto käynnistyy.

• Kun ohjattu määritystoiminto tulee näkyviin, määritä asetukset uudelleen.

• Kun tulostimen tila on Valmis, odota vähintään 5 minuuttia, jotta LPDC-prosessi valmistuu. VAROITUS: Älä katkaise tulostimesta virtaa tänä aikana.

• Tulosta toinen määrityssivu. Varmista, että LPDC-toiminnon aikana on määritetty oikea lisenssiin perustuva nopeus ja että tulostimen mallinumero on oikea. Tulostimen malliksi vaihtuu tilatun mallin numero. LPDC-tilassa ensimmäinen suluissa näkyvä numero (x) on 0, 1 tai 2. 0 vastaa hitainta nopeutta, 1 keskinopeutta ja 2 suurinta nopeutta. Tämä vahvistaa, että LPDC-prosessi on valmis.

HUOMAUTUS: Jos automaattinen asennus epäonnistuu, Internet-yhteyttä ei ole tai verkkoyhteys ei mahdollista LPDC-prosessia, nopeuslisenssi voidaan ladata USB-muistitikkuun ja asentaa manuaalisesti.

#### 12 Myöhäisen vaiheen erotusmääritysten (LPDC) tarkistusluettelo (manuaalisesti USB-muistitikun avulla).

- Varmista, että verkkokaapeli on irrotettu tulostimesta.
- Kytke virta virtajohdon lähellä sijaitsevasta pääkytkimestä ja paina tulostimen etuosassa näkyvää virtapainiketta  $\bigcirc$
- Lataa nopeuslisenssi USB-muistitikkuun.
- Avaa selain Internetiin yhdistetyssä PC-tietokoneessa. Siirry HP Jet Advantage Management (JAM) -aktivointisivustoon: https://activation.jamanagement.hp.com.
- Valitse maa tai alue.
- Valitse Partner First -portaalissa SIGN IN -vaihtoehto.
- Kirjoita HP Passport -sisäänkirjaustunnus (myös käyttäjätunnus ja salasana).
- Valitse Managed Print Specialist (Hallitun tulostuksen erikoistoiminto) -vaihtoehto.
- Valitse Technical Support (Tekninen tuki) -vaihtoehto.
- Valitse Activate License (Aktivoi lisenssi) -vaihtoehto.
- Etsi License (Lisenssi).
- Kirjoita Serial Number (sarjanumero) ja Printer Product Number (tulostintuotteen numero).
- Valitse Submit (Lähetä).

• Lataa LPDC-lisenssitiedosto napsauttamalla laitteen sarjanumeron lähellä näkyvää Get License (Nouda lisenssi) -painiketta. HUOMAUTUS: Jos lisenssiä ei löydy, ota yhteys jälleenmyyjään sen varmistamiseksi, että lisenssin muodostamiseksi tarvittavat tiedot on lähetetty HP:lle. Kun HP on muodostanut lisenssin, se tulee käytettäväksi pilvipalvelussa 24–48 tunnin kuluttua. VAROITUS: Lisenssit täytyy tallentaa USB-muistitikun päätasolle käyttämällä tiettyä tiedostonimeä.

- Tallenna tiedosto FAT32-alustetun USB-muistitikun päätasolle.
- Kun tulostimen tila on Valmis, työnnä USB-muistitikku tulostimen etuosassa sijaitsevaan USB-liitäntään (alustamis- tai HIP-USB).
- Varmista, että USB-muistitikun työntäminen USB-liitäntään kuitataan ohjauspaneelissa lyhyesti. Katkaise tulostimesta virta painamalla sen etuosassa sijaitsevaa virtapainiketta $\bm{\cup}$ .
- Kytke tulostimeen virta painamalla sen etuosassa sijaitsevaa virtapainiketta  $\bigcirc$ . Odota, kunnes tulostimen tila on **Valmis**. HUOMAUTUS:Jos USB-muistitikkua ei tunnisteta, irrota USB-muistitikku, katkaise tulostimesta virta, aseta USB-muistitikku takaisin paikalleen ja kytke tulostimeen virta.

• Odota, kunnes LPDC-prosessi käynnistyy automaattisesti (10 minuutin kuluessa siitä, kun Internet-yhteys toimii). HUOMAUTUS: Kun LPDC-prosessi on valmis, tulostin käynnistyy uudelleen. Tällöin tulostimen ohjattu määritystoiminto käynnistyy.

• Kun ohjattu määritystoiminto tulee näkyviin, määritä asetukset uudelleen.

• Kun tulostimen tila on Valmis, odota vähintään 5 minuuttia, jotta LPDC-prosessi valmistuu. VAROITUS: Älä katkaise tulostimesta virtaa tänä aikana.

• Tulosta toinen määrityssivu. Varmista, että LPDC-toiminnon aikana on määritetty oikea lisenssiin perustuva nopeus ja että tulostimen mallinumero on oikea. Tulostimen malliksi vaihtuu tilatun mallin numero. LPDC-tilassa ensimmäinen suluissa näkyvä numero (x) on 0, 1 tai 2. 0 vastaa hitainta nopeutta, 1 keskinopeutta ja 2 suurinta nopeutta. Tämä vahvistaa, että LPDC-prosessi on valmis.

#### • Yhdistä verkkokaapeli.

HUOMAUTUS: Jos manuaalinen lisenssin siirtäminen epäonnistuu, pyydä apua jälleenmyyjältä.

### 13 Asenna mallin nimilevy ja viivakooditarra.

HUOMAUTUS: Mallin nimilevyt toimitetaan kookkaassa laatikossa, jossa on CD-levy, virtajohto, lokeroiden tarrat ja muita tarvikkeita.

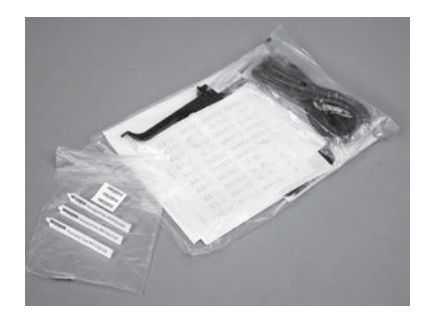

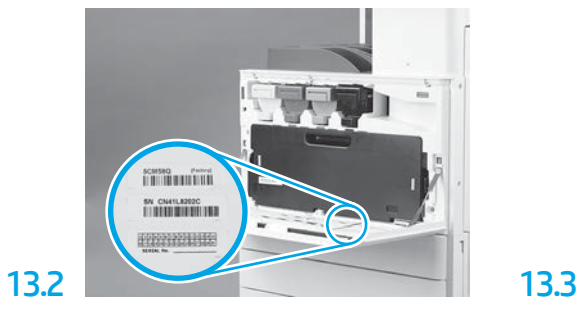

Paikanna mallin nimilevyä vastaava viivakoodi. Aseta uusi viivakoodi tulostimen etukannen sisäpuolelle.

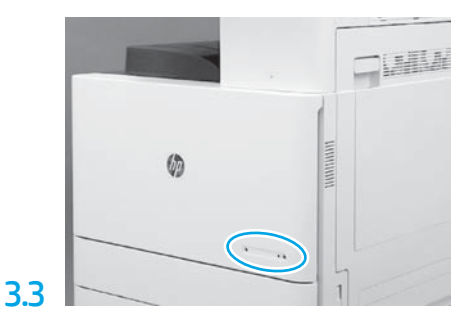

Asenna nimilevy.

13.1

Asenna vakauttimet.

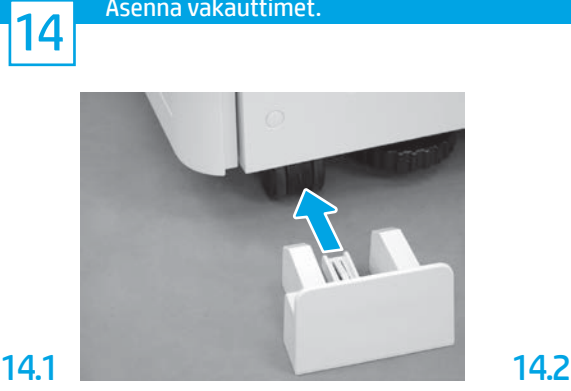

© Copyright 2020 HP Development Company, L.P. www.hp.com

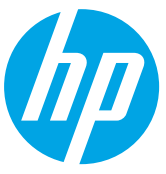